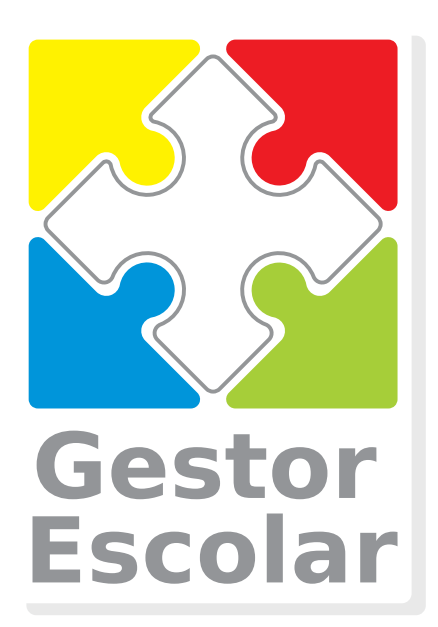

# **Guia para Envio de Lotes RPS**

RPS(Recibo Provisório de Serviços) são enviados à Prefeitura e convertidos em Notas Fiscais Eletrônicas

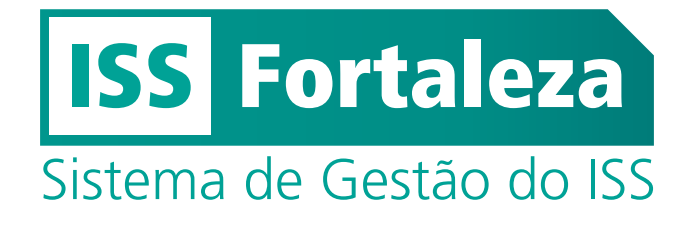

**Software Requerido**

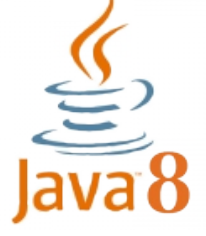

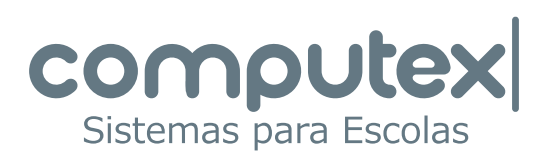

# **Gerando arquivo .TXT no Gestor Escolar**

Em Tesouraria selecione: *NFSe - Criação de Lotes >Códigos e Alíquotas para RPS.*

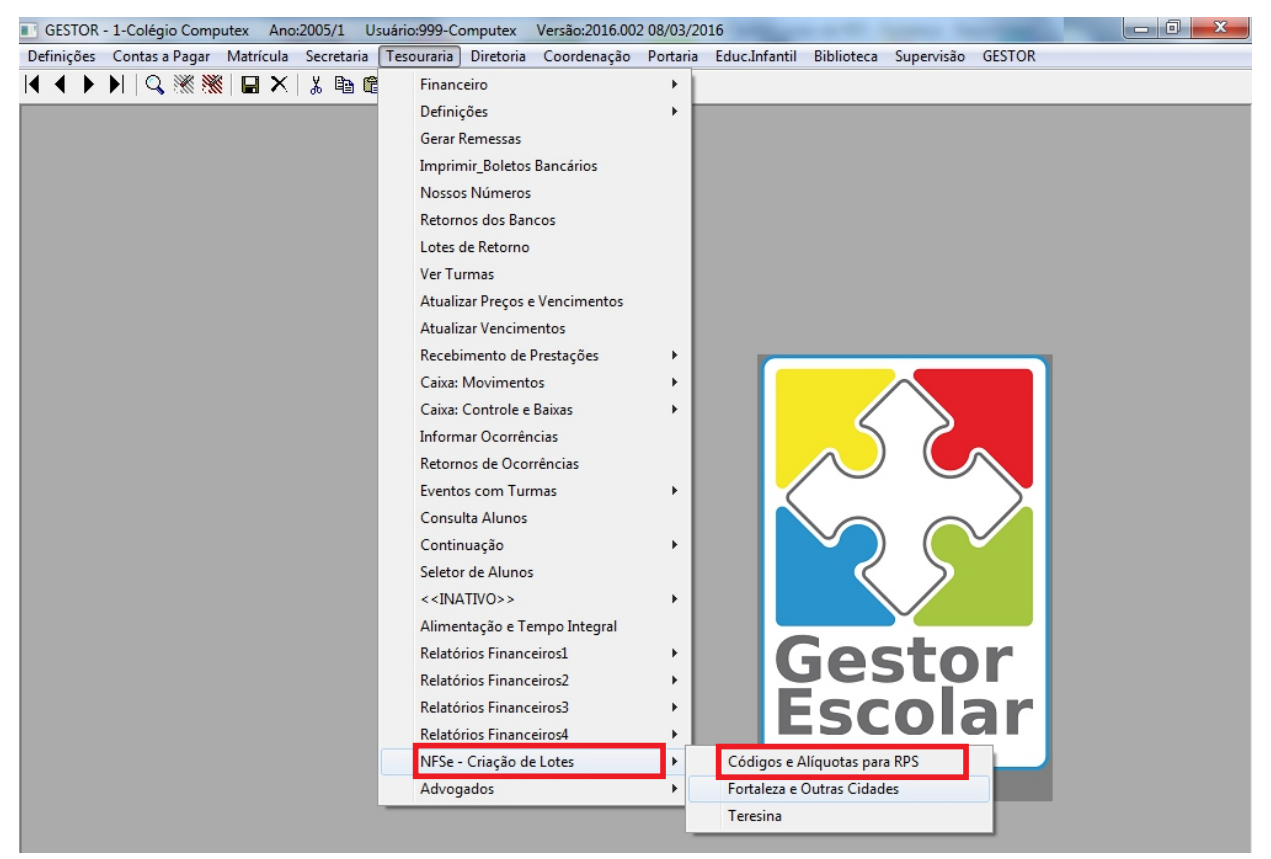

Verifique, nessa opção, se as informações necessárias para cada evento estão cadastradas: Alíquota, Item de Serviço e Código de Tributação(CNAE). Acesse o seguinte endereço para consultar as CNAEs de Fortaleza:

#### **http://issadmin.sefin.fortaleza.ce.gov.br/grpfor/pagesPublic/atividadeCPBS/consultarAtividadeCPBS.seam**

Sem essas informações, não serão geradas RPS para o evento.

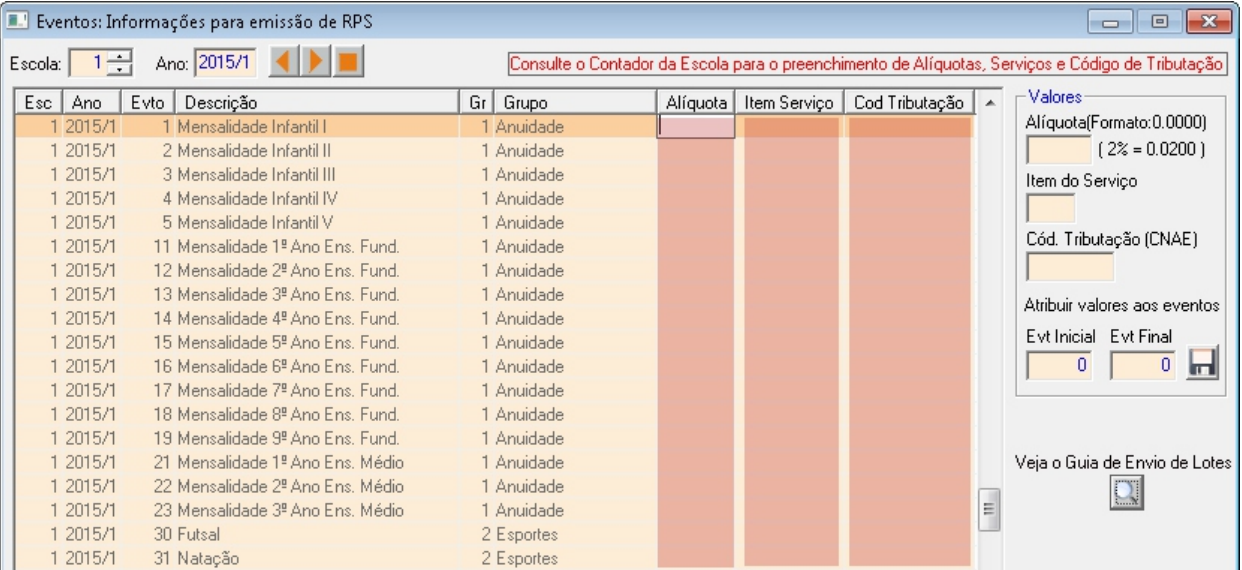

Consulte o contador da Escola para preencher esses dados.

Atenção para a formatação da Alíquota(não utilize vírgula): Se o valor é 3,5%, digite 0.0350 Se o valor é 5%, digite 0.0500

#### Após verificados os eventos, selecione a opção: *NFSe-Criação de Lotes>Fortaleza e Outras Cidades.*

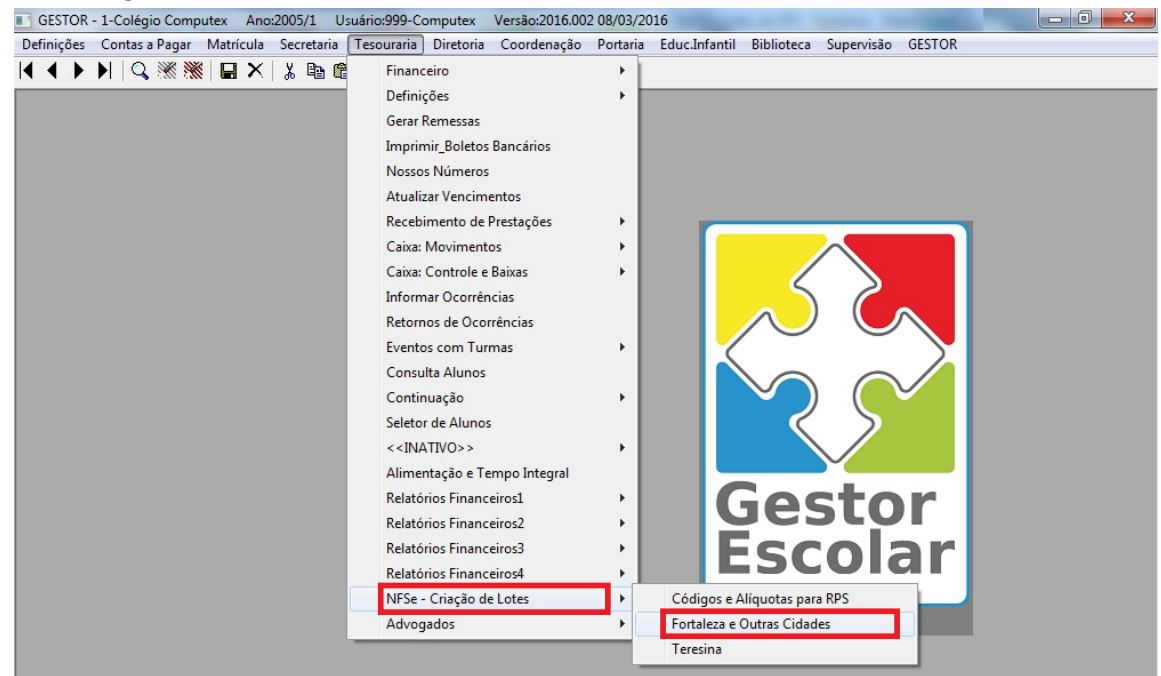

#### Defina os parâmetros.

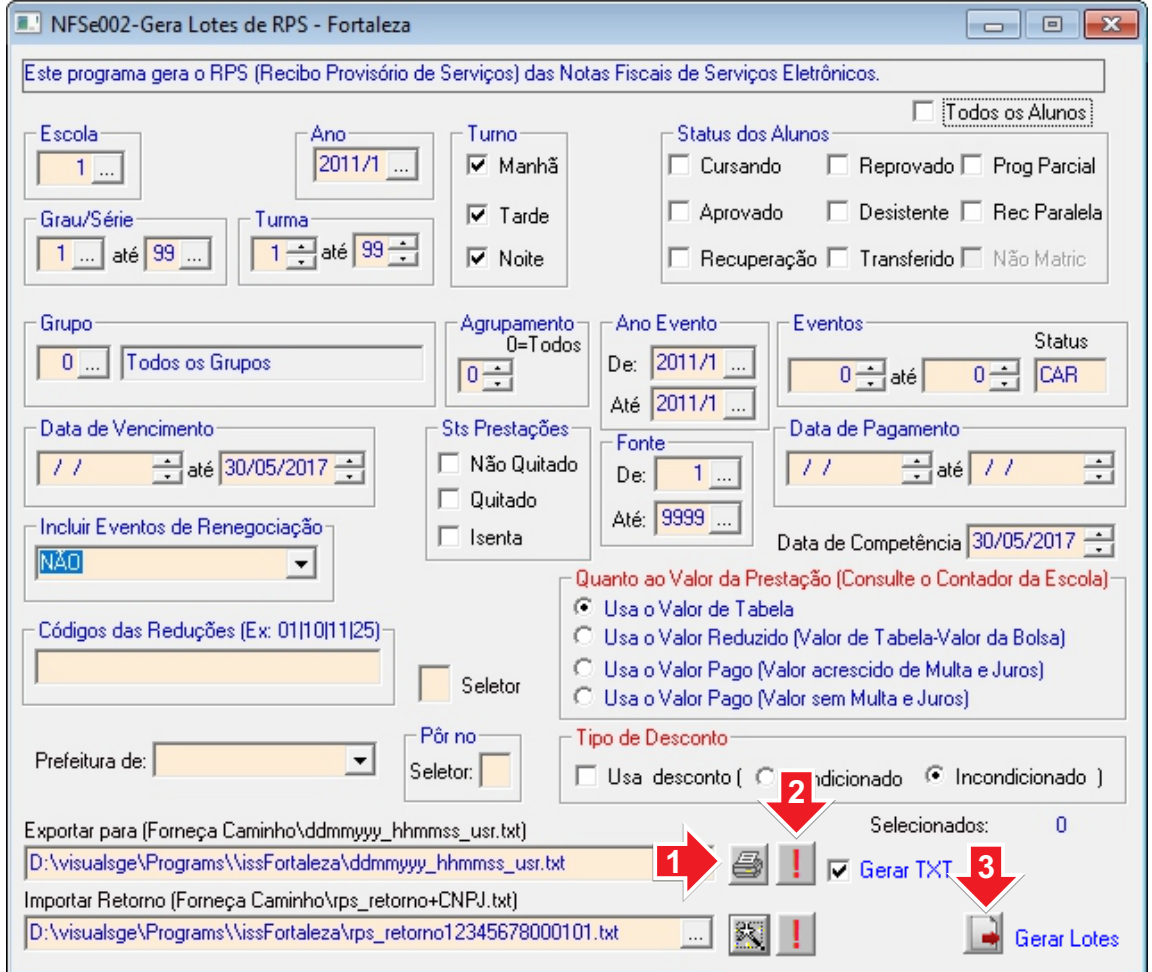

**Botão 1** - Imprimir o relatório de conferência. Desmarque a opção *Gerar TXT*. **Botão 2** - Verificar possíveis pendências. O botão aparece somente se alguma informação estiver ausente ou errada.

Se as quantidades e os valores no relatório estiverem corretos, marque *Gerar TXT* e clique novamente no botão 1 para criar o arquivo com as informações do relatório.

**Botão 3** - Executar o programa de manutenção de lotes RPS(issFortaleza.jar) que, por padrão, está na pasta *Sietex\issFortaleza*. 3

# **O Programa de Manutenção de Lotes RPS**

Este programa é responsável pela integração entre o Gestor Escolar e o Sistema de Gestão do ISS da Prefeitura de Fortaleza.

Softwares requeridos: Java e o gerenciador de banco de dados PostgreSQL.

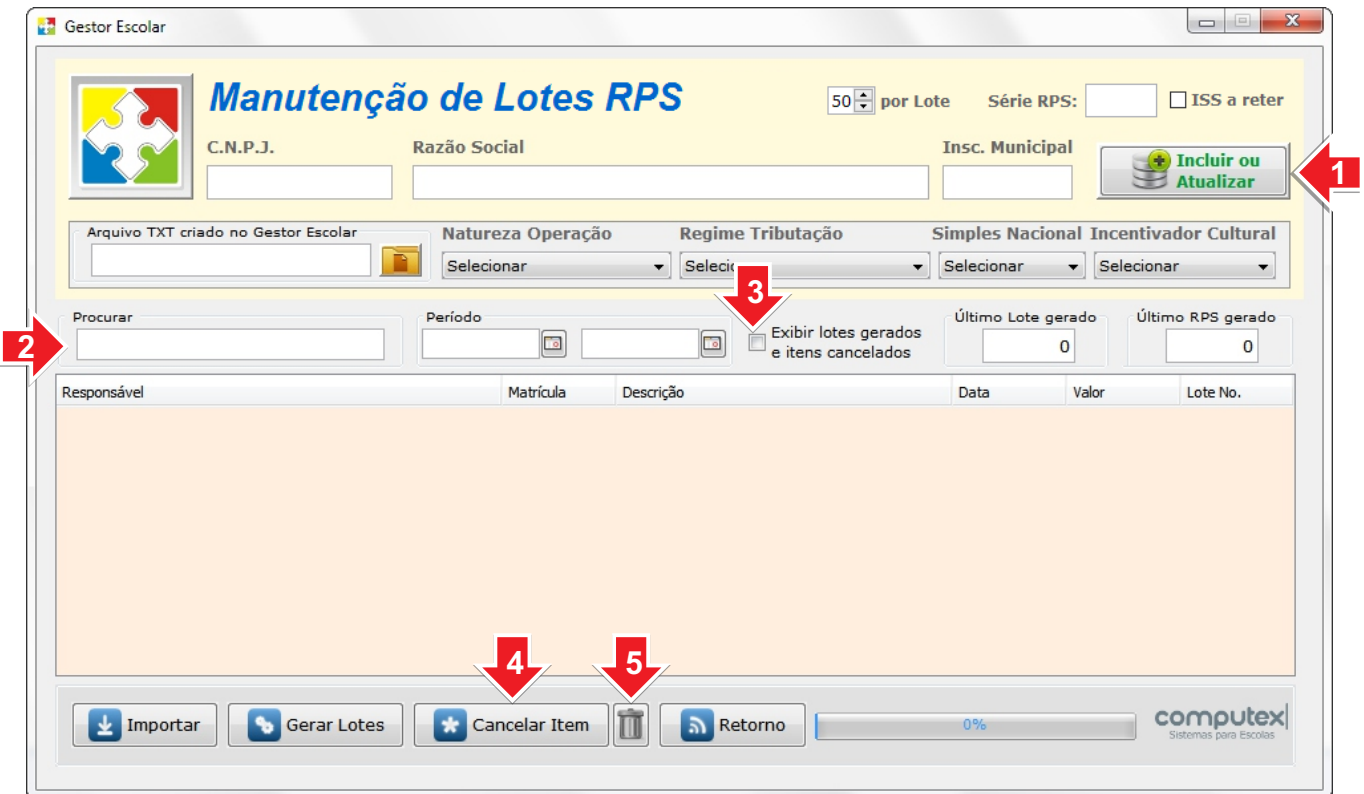

Para incluir uma nova Escola digite o CNPJ, a Razão Social, a Inscrição Municipal e as outras informações para a nota fiscal de acordo com o cadastro realizado(item 3) no site da Prefeitura de Fortaleza: *iss.fortaleza.ce.gov.br.*

Após a consulta e a confirmação do contador da Escola, clique no botão indicado pela Seta 1 para incluir a nova ou atualizar os dados de uma Escola já cadastrada.

Para selecionar uma Escola cadastrada, digite os dois primeiros dígitos do CNPJ. O programa completa a numeração. Pressione a tecla <ENTER> ou <TAB>.

O campo da Seta 2 é utilizado para filtrar pesquisas de RPS. Pode-se procurar por: Nome ou CPF do Responsável, Matrícula do Aluno, qualquer texto contido na descrição ou pelo número do lote. Neste último caso, digite a palavra Lote e depois o número.

Pode-se, também, filtrar pelos campos de período. Informe a data inicial e a data final.

Marcando o campo indicado pela Seta 3, participarão da filtragem os lotes já enviados e os registros cancelados.

Para cancelar RPS, selecione um mais registros e clique no botão indicado pela Seta 4. Os registros ficam marcados com (\*) e as prestações no Gestor Escolar através o arquivo de Retorno. Clicando no botão indicado pela Seta 5, os registros marcados como cancelados são excluídos definitivamente.

## **Importando arquivo TXT e gerando de Lotes de RPS.**

RPS(Recibo Provisório de Serviços) são enviados à Prefeitura e convertidos em Notas Fiscais Eletrônicas.

Execute o programa de Manutenção de Lotes RPS, fornecido pela Computex.

Informe o caminho do arquivo TXT gerado no Gestor Escolar(1) e clique em *Importar(2).*

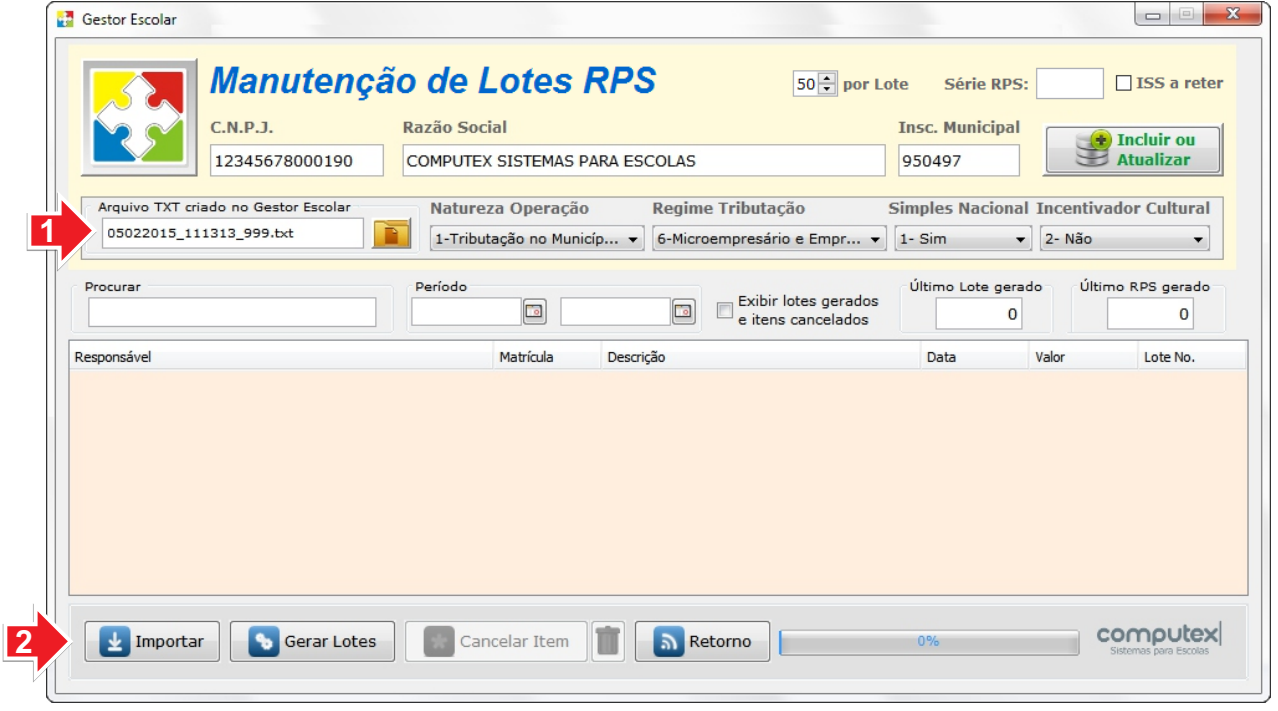

Após importados, gere os lotes de RPS(3).

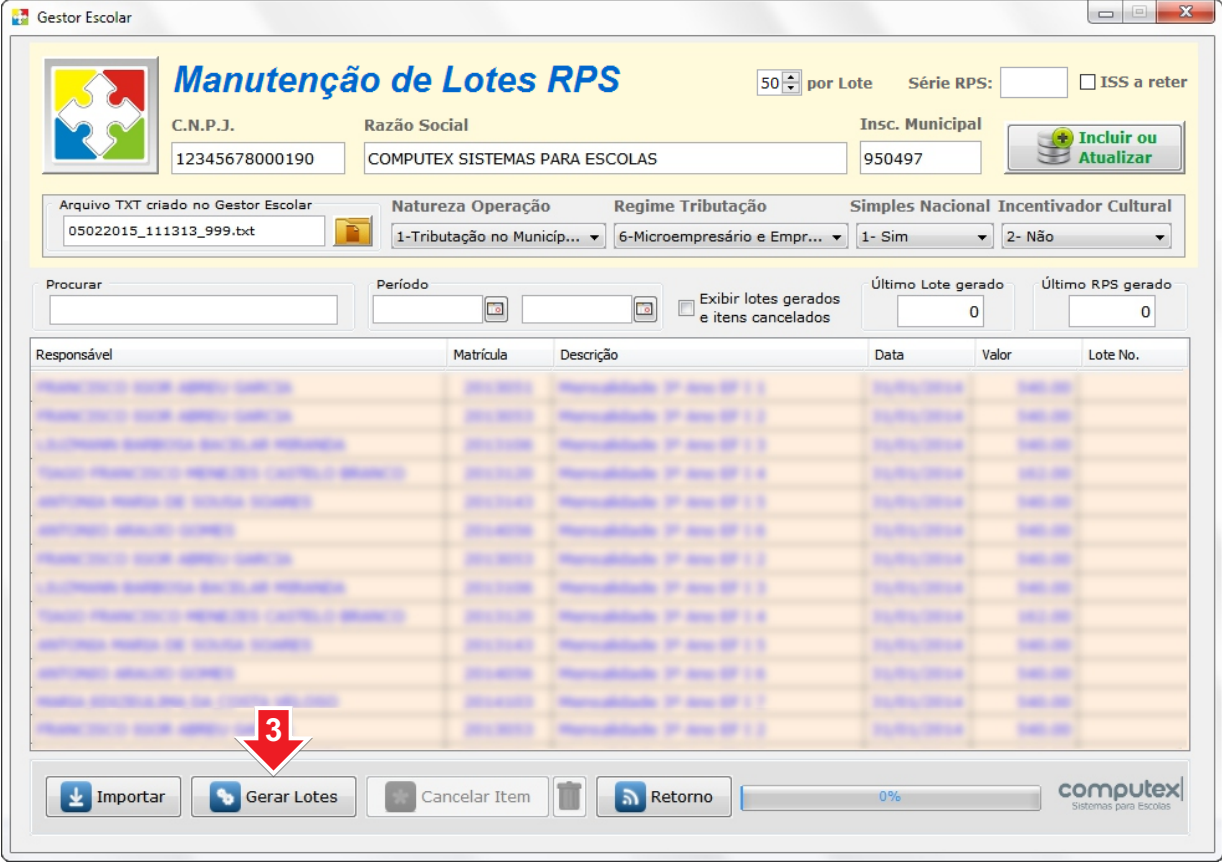

Os arquivos .XML, tipo padrão da Prefeitura de Fortaleza, são gerados na pasta *lotes+CNPJ*, subpasta de *issFortaleza*.

Mais detalhes sobre este programa será visto no final deste guia.

## **Enviando os Lotes gerados para a Prefeitura de Fortaleza.**

Acesse o site **iss.fortaleza.ce.gov.br**

Cadastre-se(1), para ter acesso ao Sistema de Gestão do ISS. Para instruções, acesse o Manual Primeiro Acesso(2).

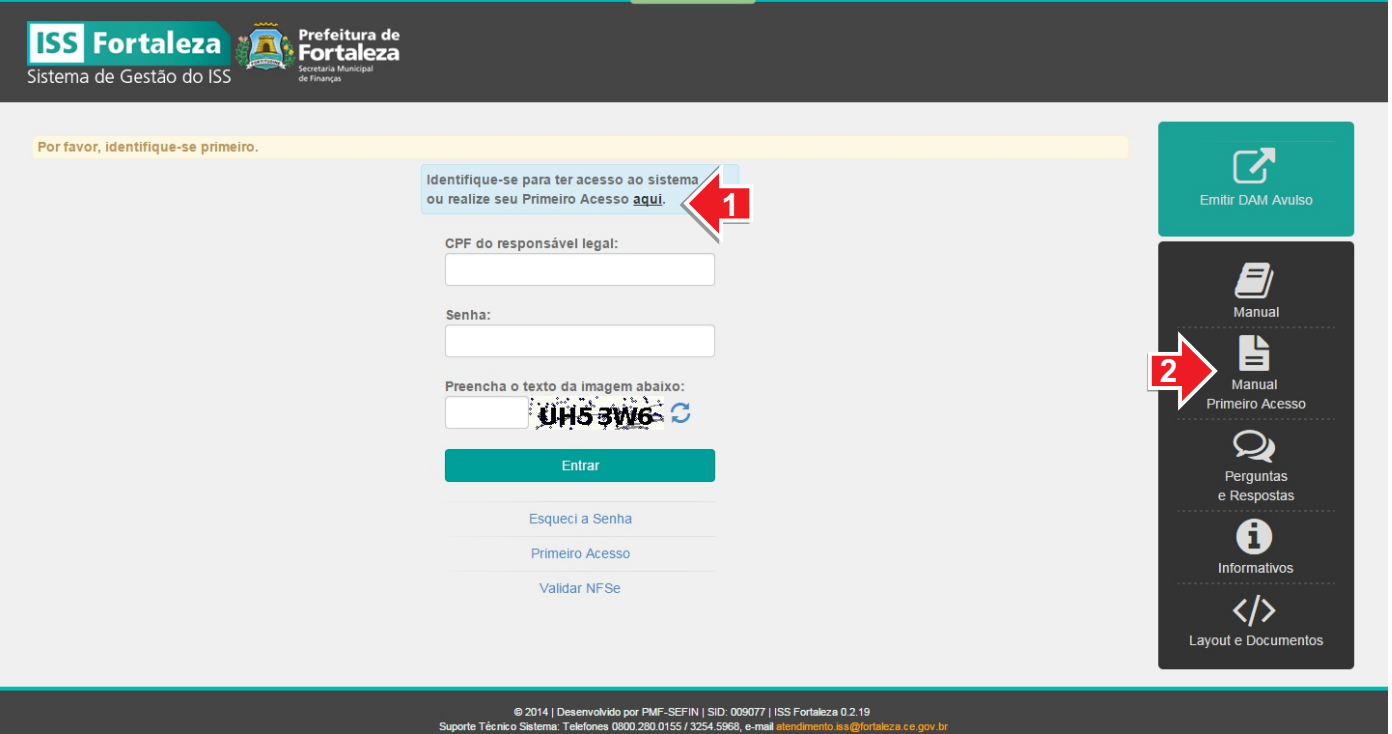

Selecione a opção: *Enviar Arquivo - Lote RPS.*

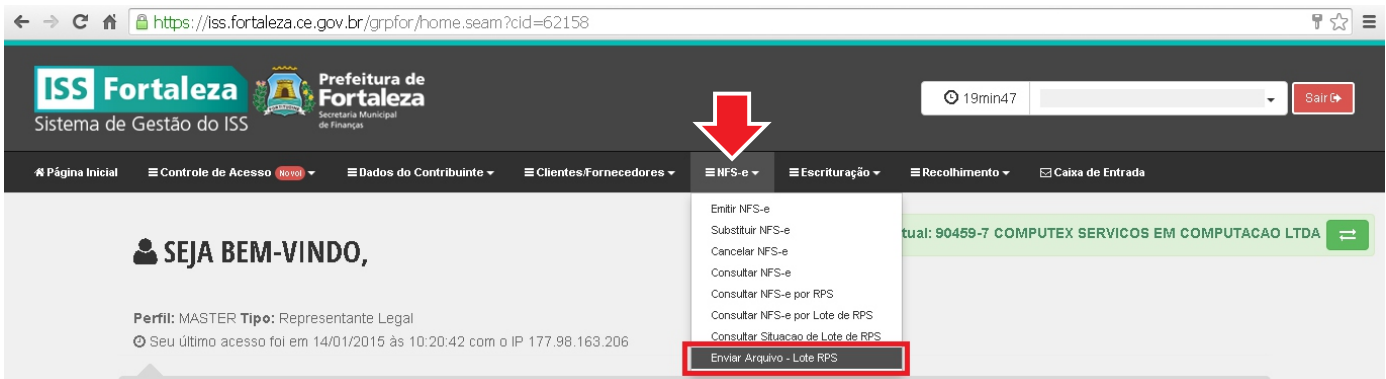

#### Clique em *Adicionar.*

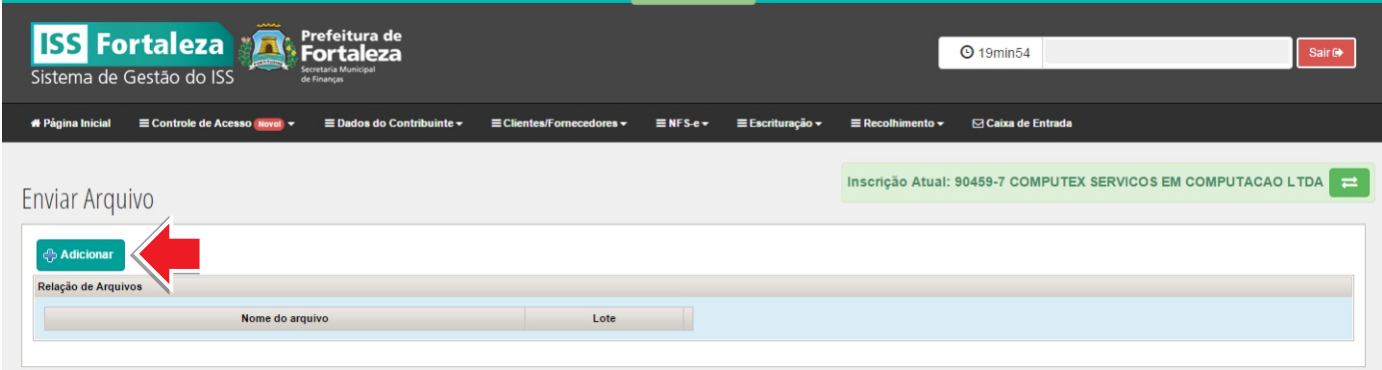

Selecione o arquivo gerado. No exemplo abaixo temos o lote 1 da Escola 1. Para cada arquivo XML criado, é gerado um TXT de conteúdo para conferência.

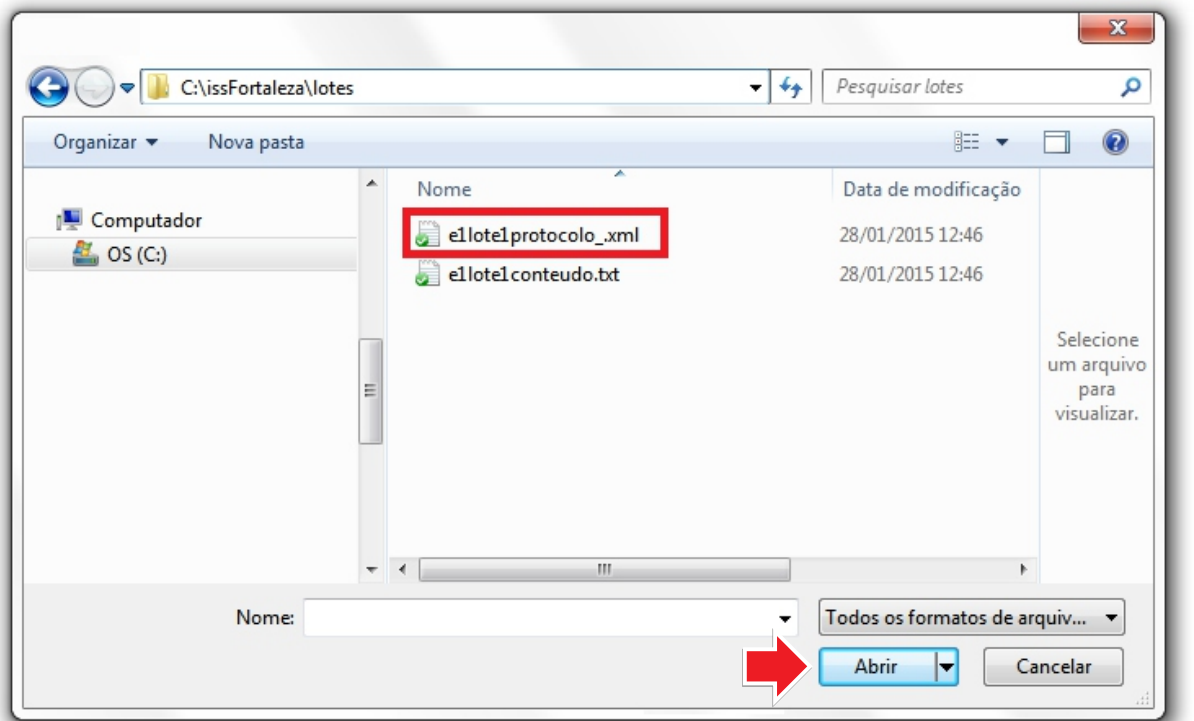

#### Clique em enviar.

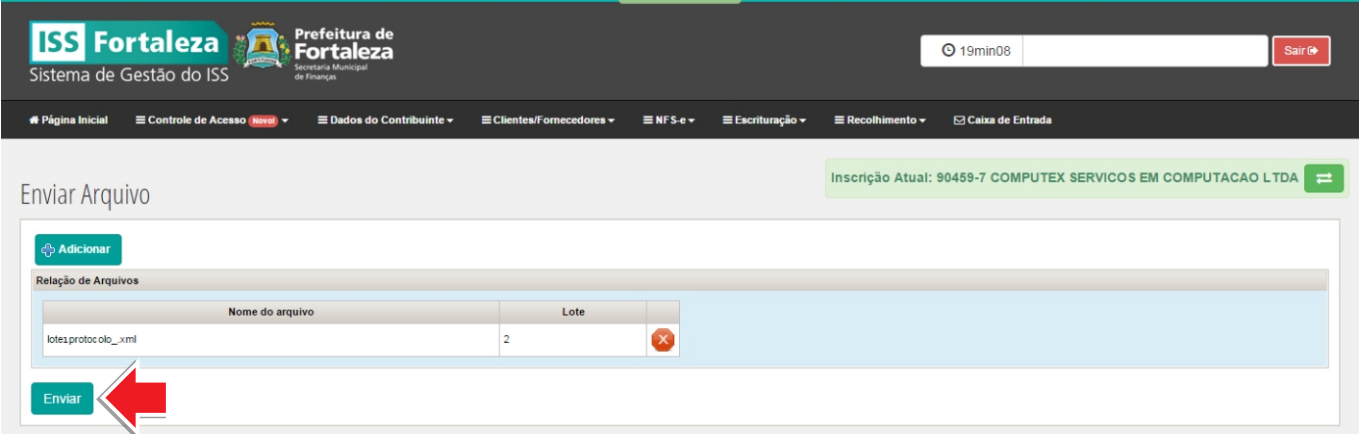

#### Pronto. Arquivo enviado.

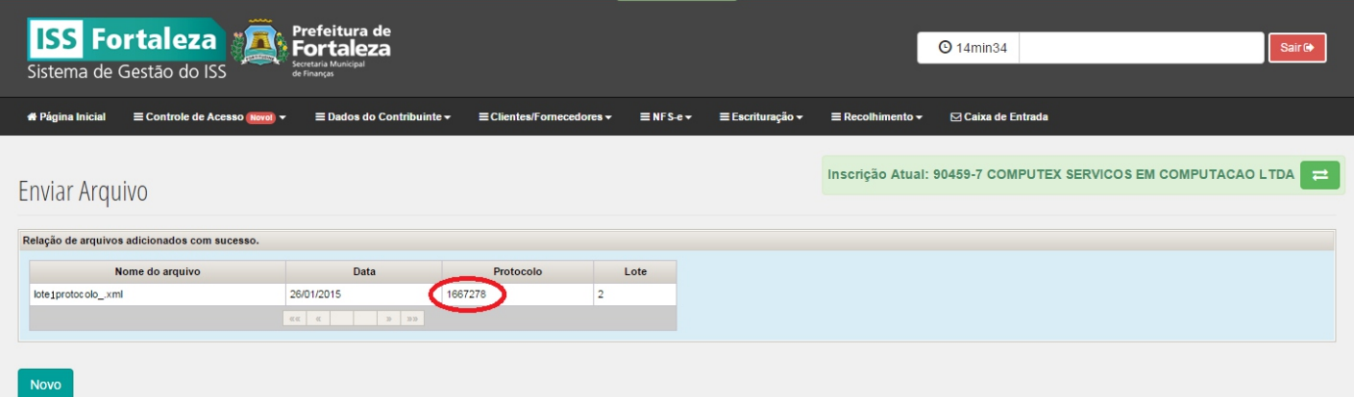

**Sugestão:** Renomeie o arquivo enviado acrescentando o número do protocolo, dessa forma fica mais fácil o controle de envio de lotes. Ex: e1lote1protocolo1667278.xml

# **Gerando o arquivo de Retorno**

O arquivo de retorno será utilizado para atualizar as prestações no Gestor Escolar.

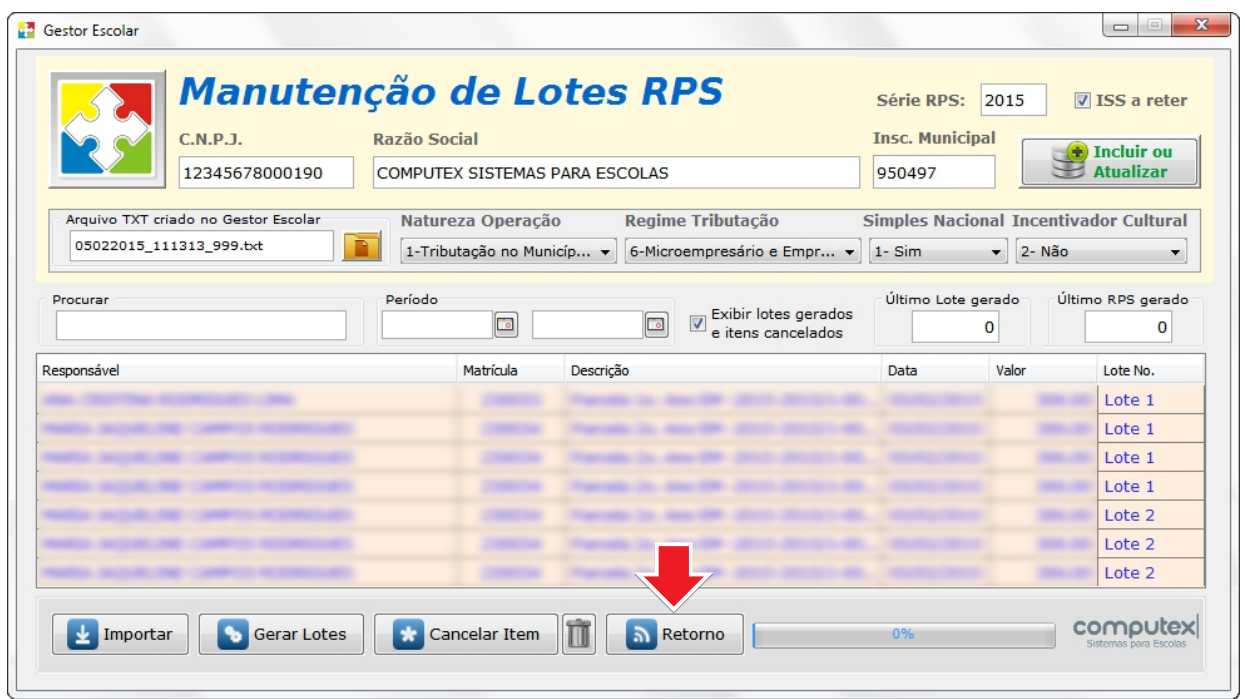

Clique em *Retorno.* O arquivo *rps\_retorno+CNPJ.txt* é criado na pasta informada nas configurações do programa: *rps.properties* (instruções no final deste guia).

#### **Importando o arquivo de Retorno no Gestor Escolar**

De volta ao Gestor Escolar. Opção: *Tesouraria>NFSe - Criação de Lotes>Fortaleza*

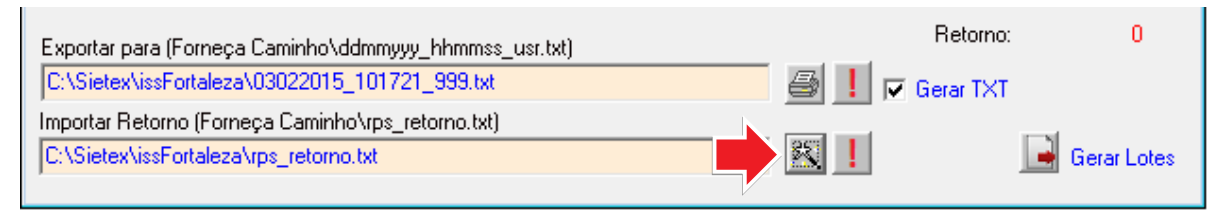

Clique no botão indicado para importar o arquivo Retorno. Havendo pendências, clique no botão(!) ao lado para verificação.

Em *Tesouraria>Consulta Alunos* podem ser vistas as situações das prestações referente às notas fiscais. Letra **L** para enviadas por lote, **A** para prestações aguardando envio por lote e **M** para notas emitidas no site da prefeitura.

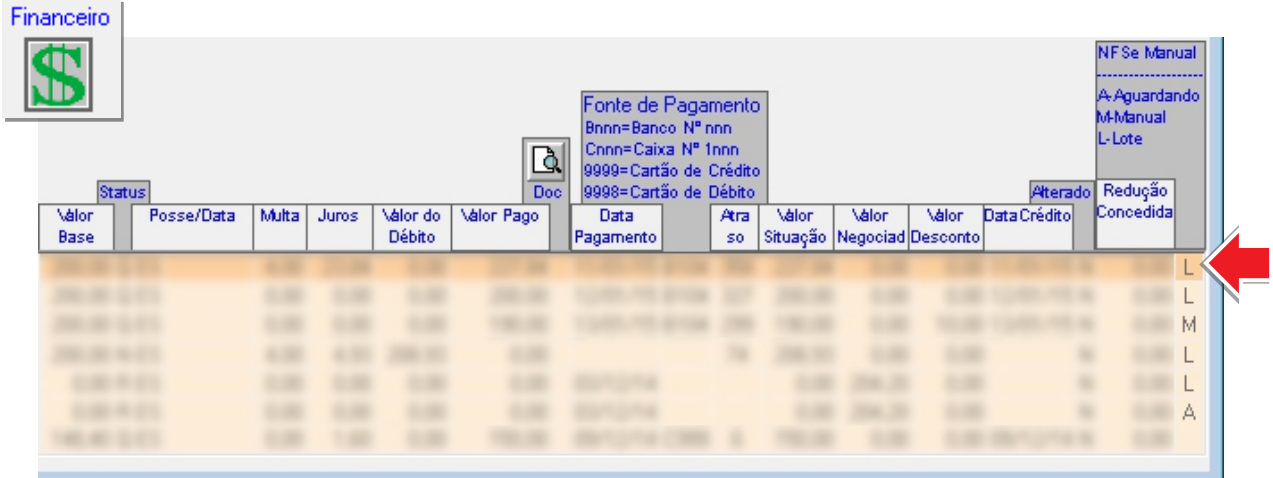

# **Questionário para configuração do envio de Lotes RPS**

# **Inscrição Municipal**

# **ISS a reter**

Sim Não

# **Natureza Operação**

- 1 Tributação no Município de Fortaleza
- 2 Tributação Fora do Município
- 3 Isenção
- $\Box$  4 Imune
- 5 Exigibilidade Suspensa por Decisão Judicial
- 6 Exigibilidade Suspensa por Procedimento Administrativo
- 7 Não Incidência

# **Regime especial Tributação**

- 1 Microempresa Municipal
- $\Box$  2 Estimativa
- $\Box$  3 Sociedade de Profissionais
- $\Box$  4 Cooperativa
- $\Box$  5 Microempresário Individual (MEI)
- 6 Microempresário e Empresa de Pequeno Porte (ME EPP)
- 7 Tributação por Faturamento (Variável)
- 8 Fixo
- $\Box$  9 Isenção
- 10 Imune
- $\Box$  11 Exigibilidade suspensa por decisão judicial
- $\Box$  12 Exigibilidade suspensa por procedimento administrativo

# **Opção Simples Nacional**

1 - Sim

2 - Não  $\vert \ \ \vert$ 

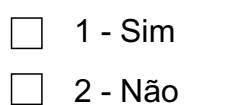

**Incentivador Cultural**

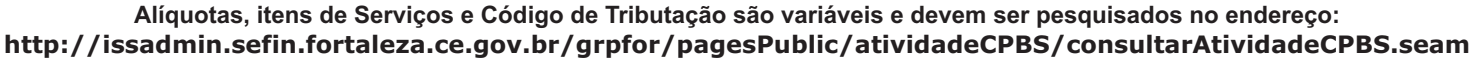

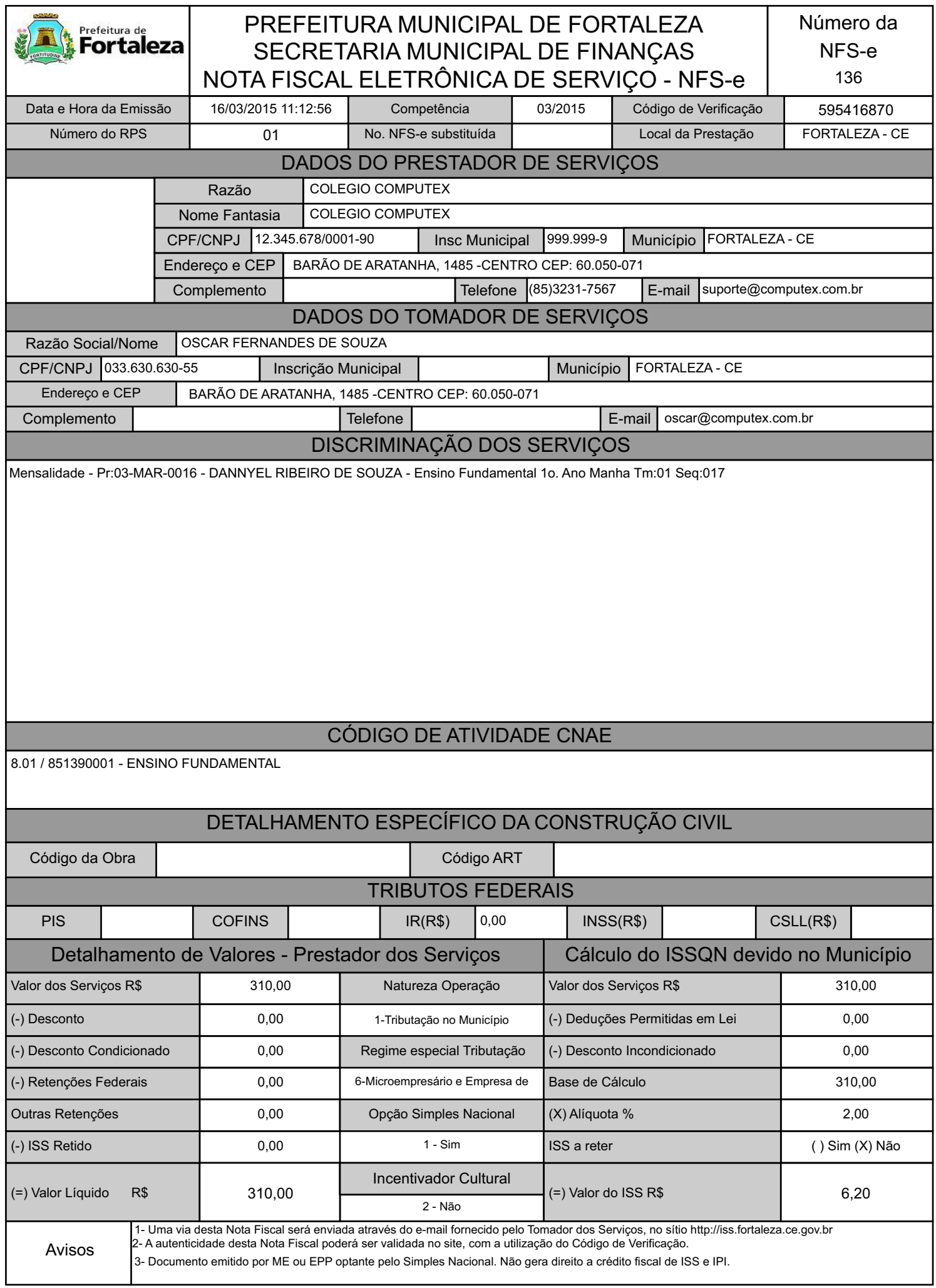